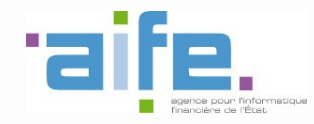

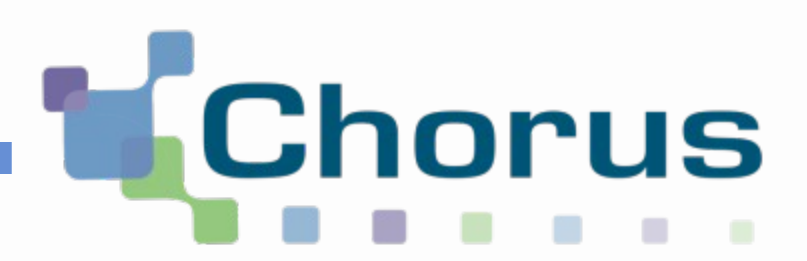

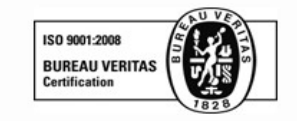

# Chorus Pro

### Guide utilisateur « Gérer son compte utilisateur »

(Structure privée)

Date de mise à jour : 22/12/2016

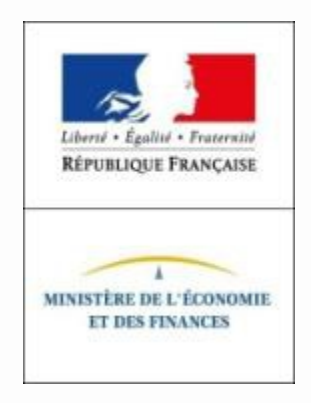

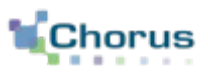

2

### 1. Accéder à son compte

Après avoir accédé à son compte, l'utilisateur a la possibilité de réaliser l'ensemble des actions listées ci-dessous dans l'ordre qu'il souhaite.

- 2. Modifier ses informations personnelles
- 3. Paramétrer la réception de notifications
- 4. Gérer ses rattachements aux structures / services
- 5. Gérer ses abonnements aux espaces
- 6. Gérer ses pièces jointes
- 7. Désactiver son compte

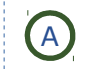

A **G** En tant qu'utilisateur simple ou gestionnaire secondaire **Algebra (B** G B

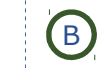

En tant que gestionnaire principal

### 8. Réactiver son compte

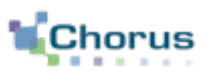

3

Dans le bandeau, cliquer sur son « **Prénom NOM** » ou l'onglet « **Mon compte** » pour accéder à son compte utilisateur :

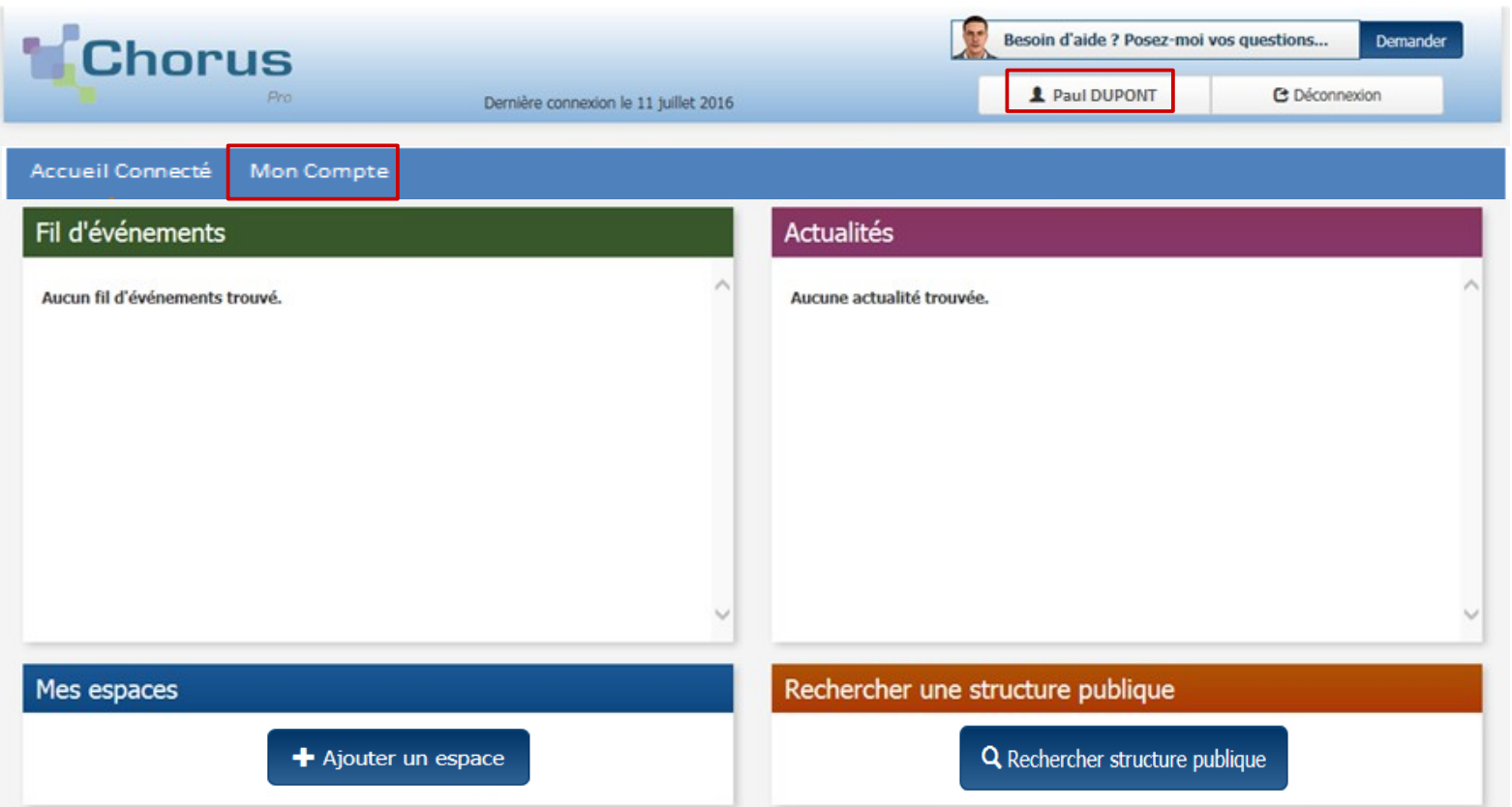

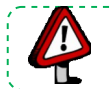

**Point d'attention :** il sera possible de modifier la liste des espaces disponibles dans la gestion du compte.

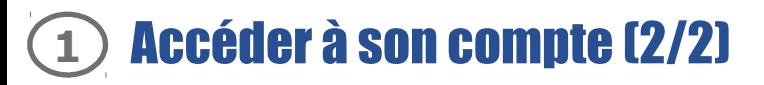

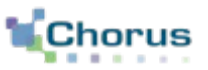

L'écran de consultation de son compte utilisateur permet de gérer :

- **Les informations personnelles :**
	- . Les informations générales et adresse postale ;
	- . Les paramètres.
- **Les rattachements aux structures ;**
- **Les abonnements aux espaces ;**
- **Les pièces jointes.**

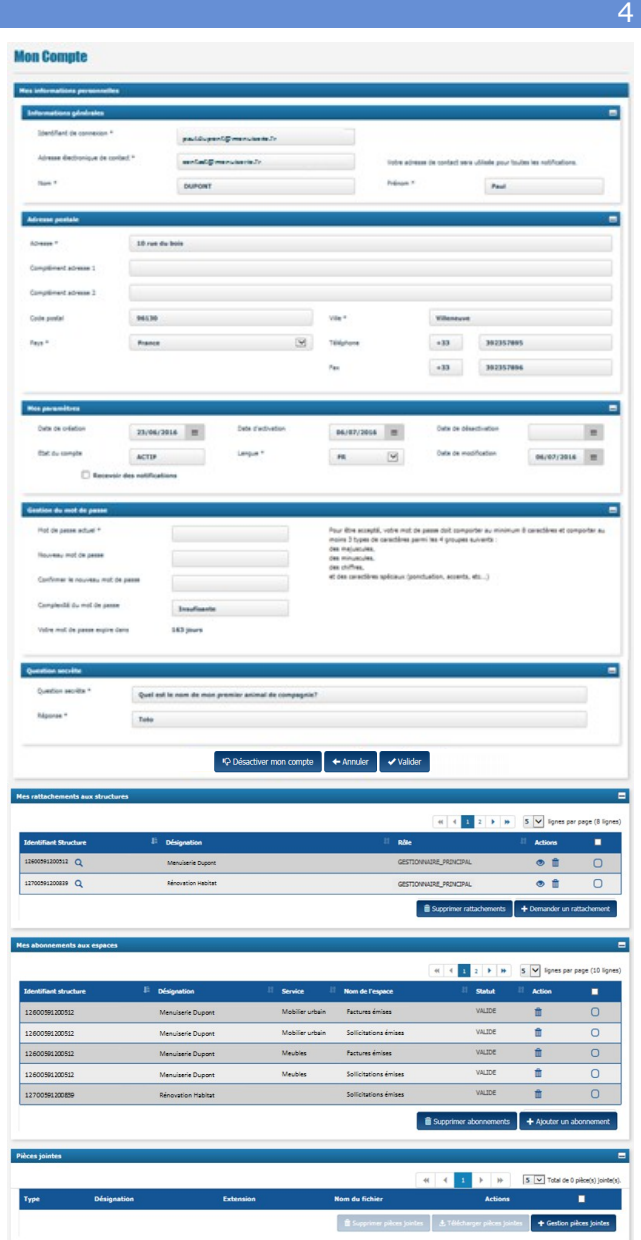

## **Point d'attention :** les informations renseignées demeurent modifiables.

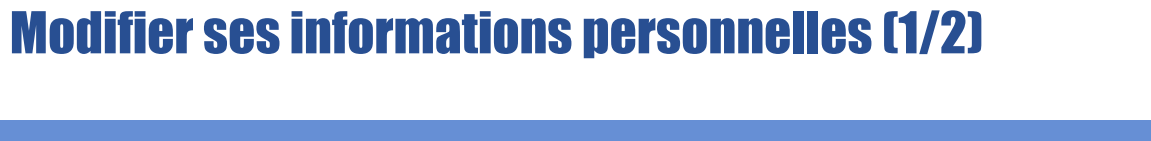

Pour mettre à jour vos informations personnelles, **modifier les champs :**

- Informations générales :
	- . Adresse électronique de contact : cette adresse sera utilisée pour recevoir des notifications (voir point suivant) ;
	- . Nom, Prénom.
- Adresse postale

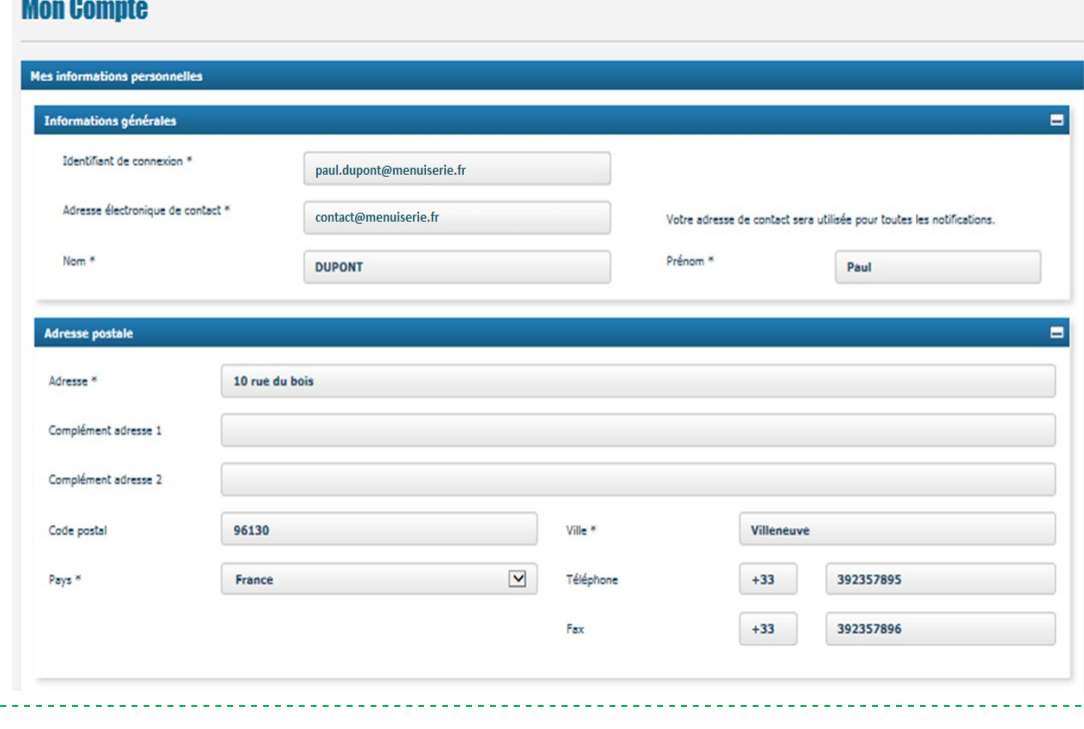

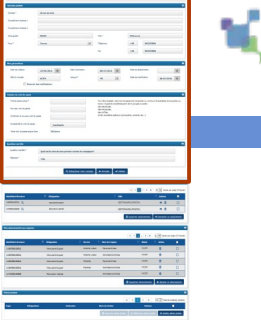

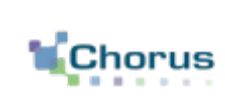

## **2** Modifier ses informations personnelles (2/2)

- le mot de passe (pour cela, il faut saisir le mot de passe actuel et l'ancien mot de passe).
- la question secrète et réponse à la question secrète.

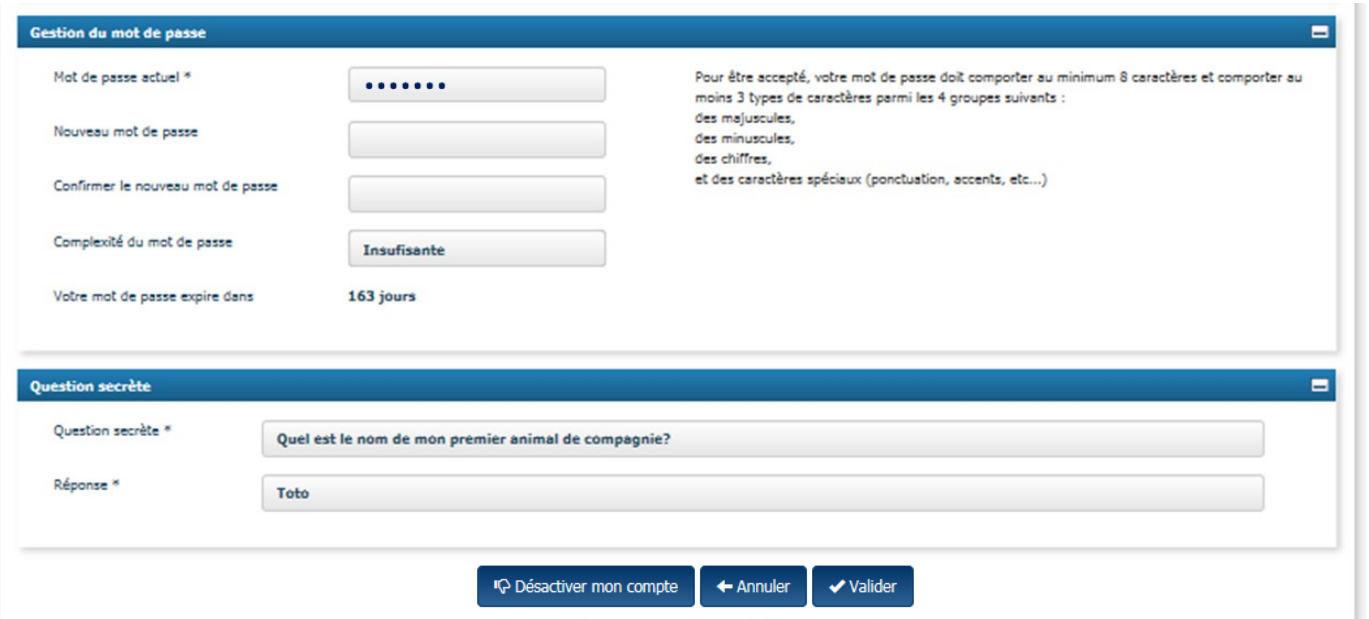

Cliquer sur le bouton « **Valider** » pour enregistrer les modifications sur l'ensemble des informations personnelles.

Cliquer sur le bouton « **Annuler** » pour ne pas prendre en compte les modification effectuées.

Si l'un des champs obligatoires n'est pas renseigné, un **message d'erreur s'affichera en rouge** afin de préciser les champs à compléter pour valider la modification.

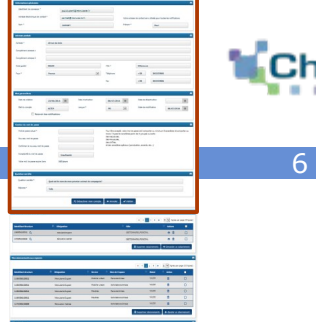

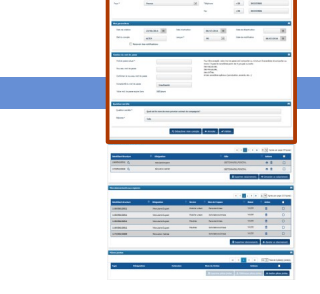

7

Recevoir des notifications :

En cochant la case « Recevoir des notifications », l'utilisateur recevra quotidiennement, sur son **adresse électronique de** contact - renseignée dans le bloc « Mes informations personnelles » - des messages de notification.

Ces messages l'informeront des nouveaux événements et de l'avancement du traitement de ses factures au travers des statuts de cycle de vie.

Un récapitulatif hebdomadaire des mouvements effectués sur la structure lui sera également envoyé.

L'utilisateur pourra changer cette adresse de contact si besoin ou décocher la case « Recevoir les notifications » s'il ne souhaite plus être informé automatiquement par mail.

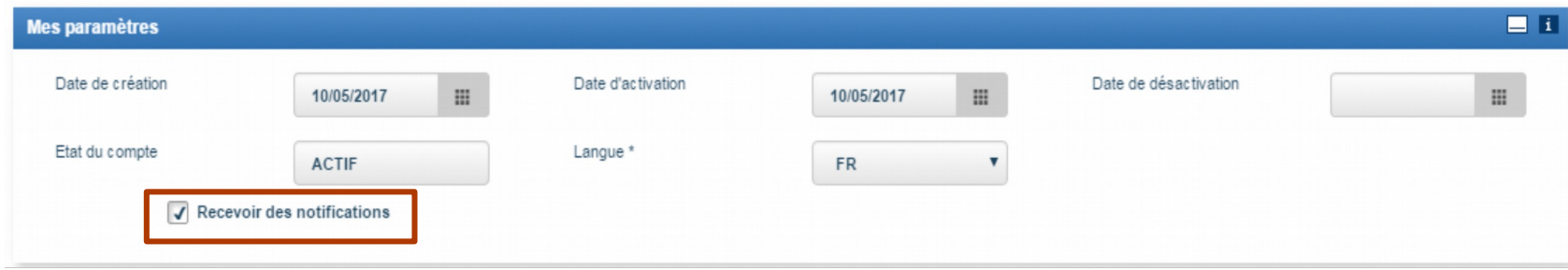

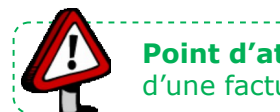

Point d'attention : pour plus d'informations sur les notifications, se reporter au guide « Suivre le traitement d'une facture » .\_\_\_\_\_\_\_\_\_\_\_\_\_\_\_\_\_\_\_\_\_\_\_\_\_\_\_\_\_

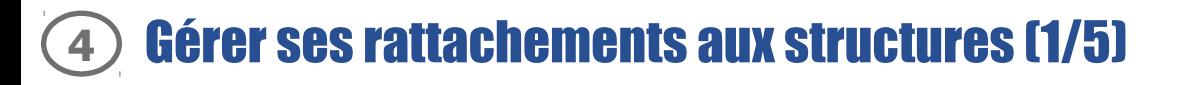

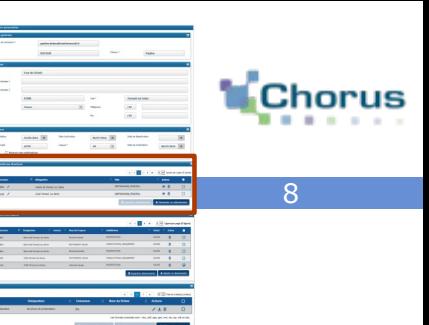

#### **Définition :**

Chaque **émetteur/récepteur public est identifié de manière unique dans Chorus Pro** au travers d'une fiche structure.

#### **1 fiche structure = 1 SIRET**

- Il y a autant de fiches structures que de SIRET gérant des factures dans l'entité publique.
- Une fiche structure est unique même si l'entité publique concernée est émettrice et réceptrice de factures.

#### **Principe :**

Afin de pouvoir accéder aux différentes fonctionnalités de Chorus Pro, **l'utilisateur doit être rattaché à la structure** sur laquelle il doit intervenir.

Chaque **structure est gérée et paramétrée par un gestionnaire principal** qui a la charge de valider les demandes de rattachements de ses utilisateurs.

## **4** Gérer ses rattachements aux structures (2/5)

Le bloc « Mes rattachements aux structures » liste l'ensemble des structures auxquelles l'utilisateur est rattaché ou en cours de rattachement.

Il est possible de demander un nouveau rattachement ou d'en supprimer.

La création d'un rattachement se fait en deux temps. La première étape consiste à rechercher si la structure existe déjà. Dans le cas d'une structure non existante, la seconde étape consiste à créer la structure.

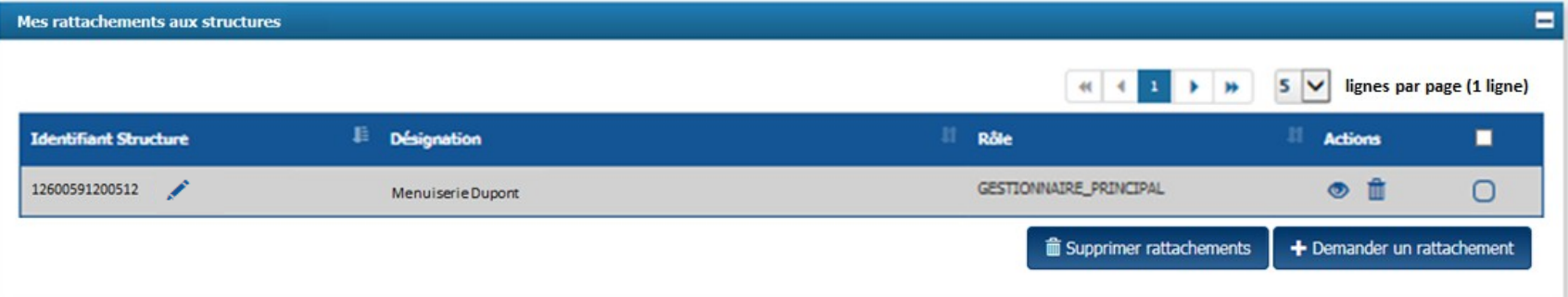

Dans le bloc ci-dessus, on trouve les boutons :

- **Consulter / modifier** la structure ;
- Accéder à la demande de rattachement ;
- **Supprimer** le rattachement à la structure ;

+ Demander un rattachement **Demander un rattachement** à une autre structure ;

ig Supprimer rattachements  **Supprimer les rattachements** des structures dont la case à cocher est activée.

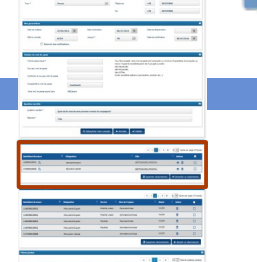

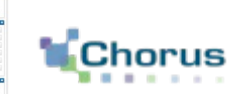

## **4** Gérer ses rattachements aux structures (3/5)

+ Demander un rattachement

Le bouton « **Demander un rattachement** » conduit à l'écran ci-dessous. Il permet de rechercher une nouvelle structure à laquelle se rattacher. **Cette demande devra être validée par le gestionnaire de la structure** pour être effective.

> :<br>ritères de recherche Raison sociale

\*Menuiserie\*

Saisir des critères de recherche permettant d'identifier la structure : Raison sociale, Identifiant, Libellé de la structure, Code postal ou Ville.

> . Astuce : utiliser les étoiles lors de la saisie d'un champ pour que la recherche soit plus large (exemple : saisir \***menuiserie**\* pour trouver toutes les structures dont la raison sociale contient le mot « menuiserie ») .

Privilégier la recherche par identifiant et raison sociale pour éviter les erreurs de rattachement.

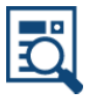

Rechercher

Cliquer sur le bouton « **Rechercher** » .

Le tableau ci-contre s'affiche alors avec les résultats :

 Sélectionner la case à cocher dans la colonne **« Sélection ».**

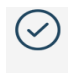

 $\boldsymbol{\Omega}$ 

Cliquer sur le bouton « **Sélectionner** ».

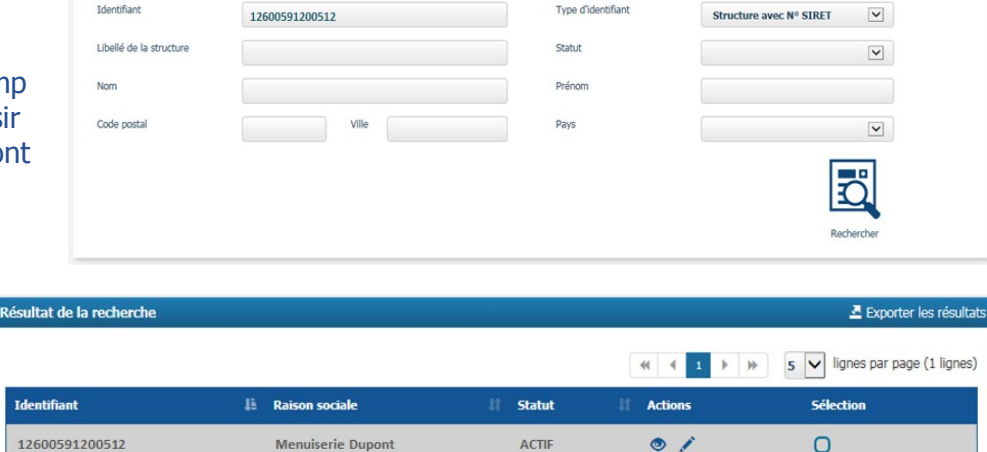

Type

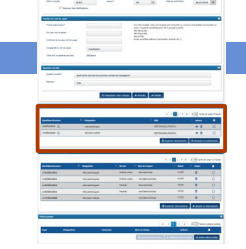

**Structure Privér** 

 $\checkmark$ 

+ Saisir une nouvelle structure

Sálactionna

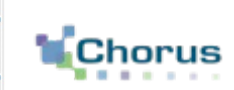

10

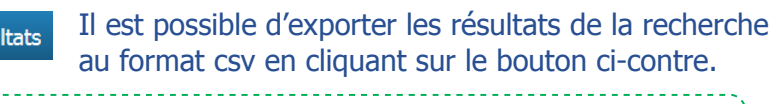

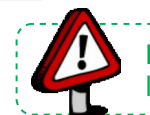

Point d'attention : il n'est pas nécessaire pour un fournisseur de demander un rattachement dans le cadre de 'envoi d'une facture.

Exporter les résu

Annula

L'écran ci-dessous s'affiche. Il permet de préciser la nature du rattachement entre l'utilisateur et la structure.

**- Saisir la date de début de validité** (et éventuellement la date de fin de validité du rattachement).

Attention, entrer les dates exactes afin de pouvoir gérer les accès aux structures correctement.

- **Dans le bloc « liste des services » :**
	- . Sélectionner « Rattacher à la structure » si l'utilisateur intervient sur toute la structure.
	- . Cocher uniquement les services concernés si l'utilisateur n'intervient que sur une partie de la structure.

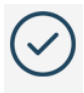

Valider

 Cliquer sur le bouton « **Valider** » pour confirmer et adresser la demande au gestionnaire principal.

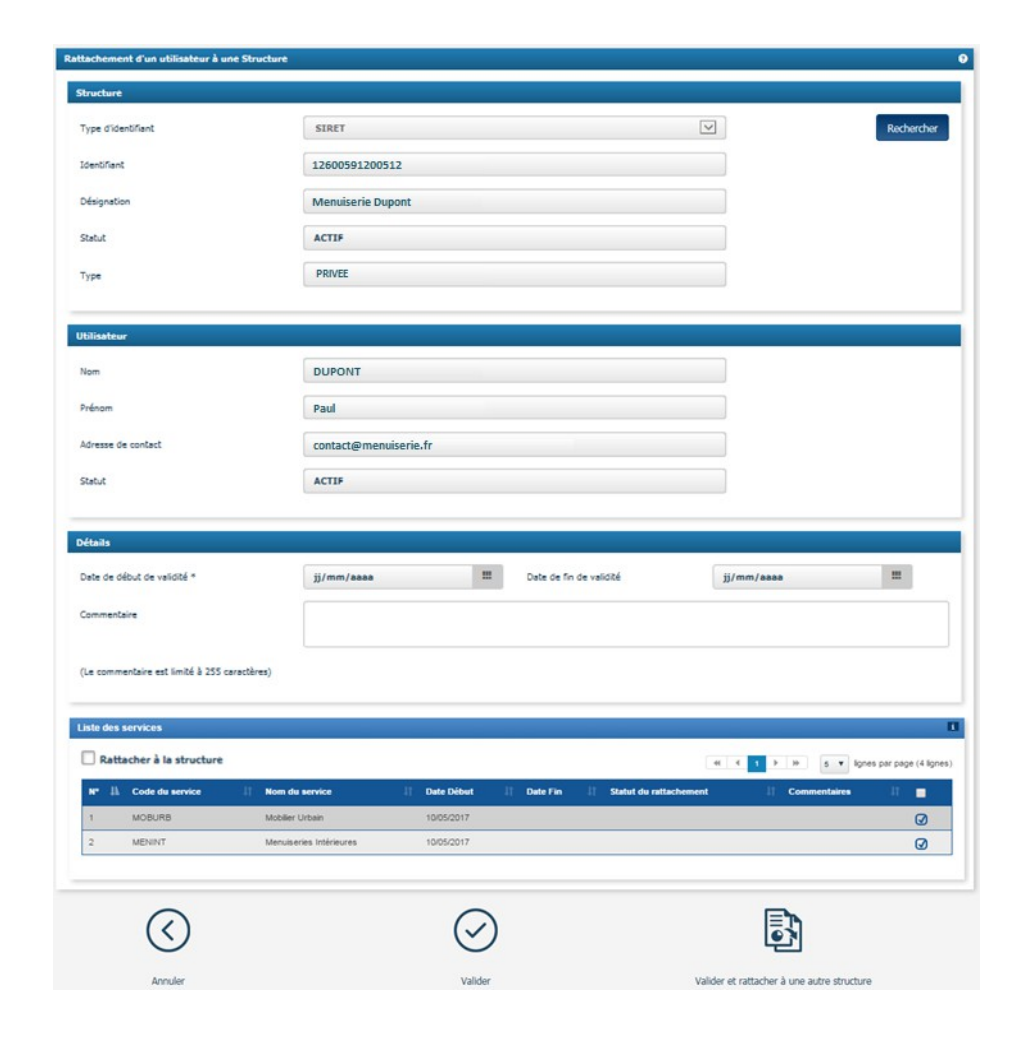

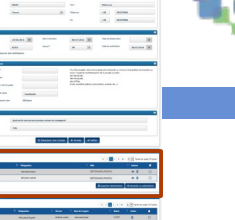

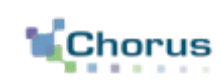

## **4** Gérer ses rattachements aux structures (5/5)

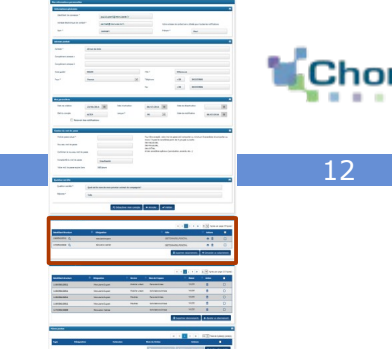

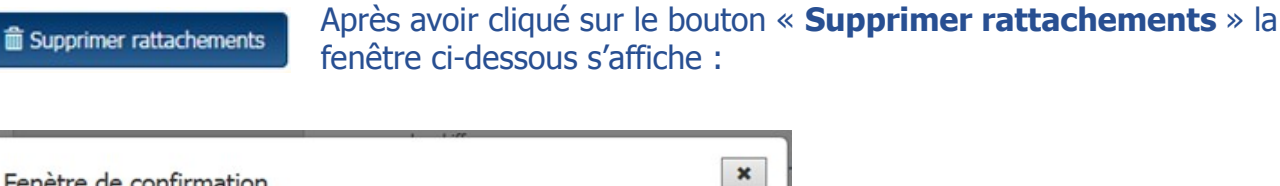

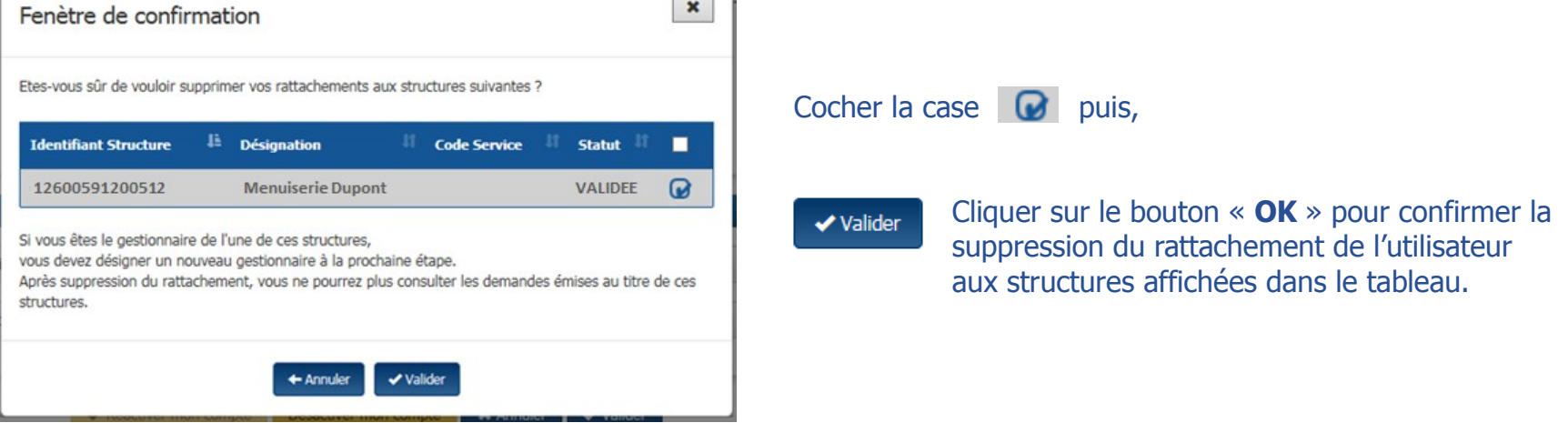

- Pour les **utilisateurs** (simple et secondaire), cette fonction permet de supprimer totalement le rattachement à une structure.
- Pour les **gestionnaires principaux**, il permet de transférer la qualité de gestionnaire principal à un autre utilisateur. En effet, après confirmation de la suppression du rattachement :
	- . Il faut désigner un nouveau gestionnaire principal.
	- . L'ancien gestionnaire reste rattaché à la structure, mais en tant qu'utilisateur simple.

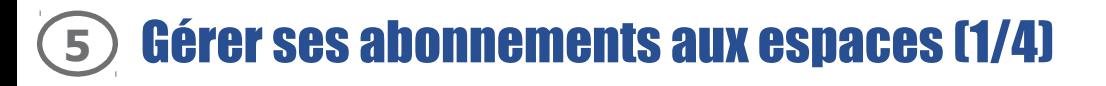

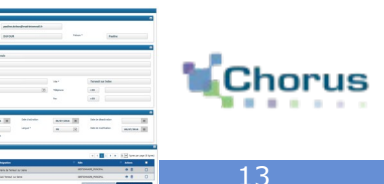

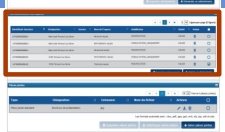

#### **Définition :**

Un espace représente un ensemble de fonctionnalités (exemple : « Factures reçues », « Factures émises » ) . L'accès aux espaces dépend du statut de l'utilisateur (gestionnaire principal, secondaire ou utilisateur simple).

#### **Principe :**

Après rattachement à une structure, les espaces suivants apparaissent par défaut :

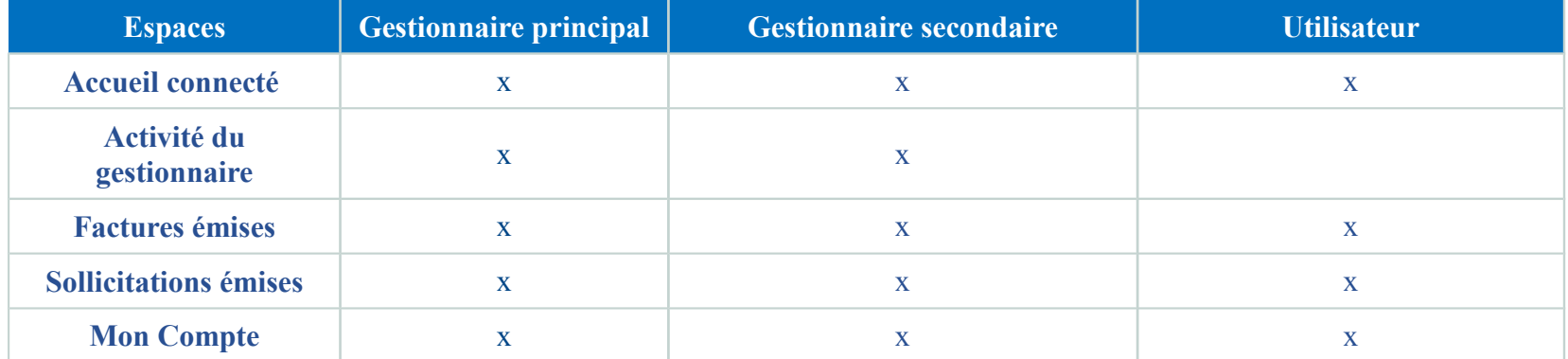

## **5** Gérer ses abonnements aux espaces (2/4)

∎.Choi

14

Les manipulations permises pour paramétrer les espaces dépendent du statut des utilisateurs (cf : tableau ci-dessous) .

On distingue deux niveaux de manipulation :

- A l'échelle de la structure ;
- A l'échelle des utilisateurs de la structure.

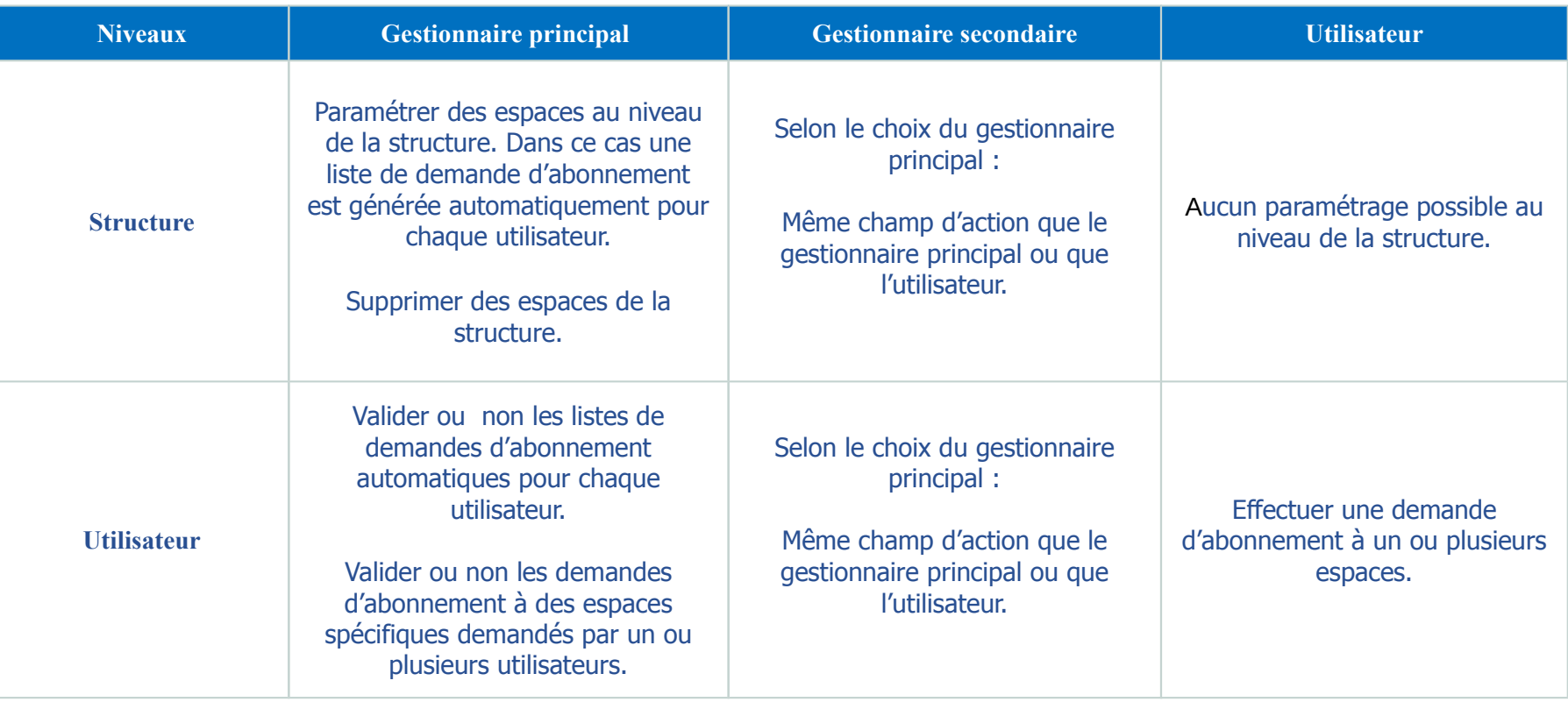

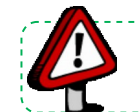

Point d'attention : Pour plus de détails sur le paramétrage des espaces par un gestionnaire, se référer au guide « Activités du gestionnaire » et « Créer une fiche structure » .

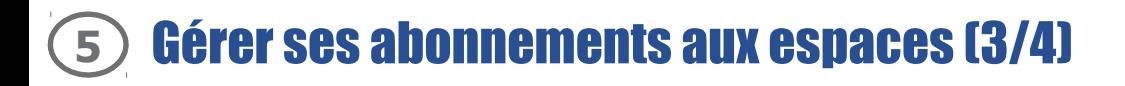

#### **Effectuer une demande d'abonnement :**

Le bloc « **Mes abonnements aux espaces** » liste l'ensemble des espaces auxquels l'utilisateur est habilité ou en attente d'habilitation.

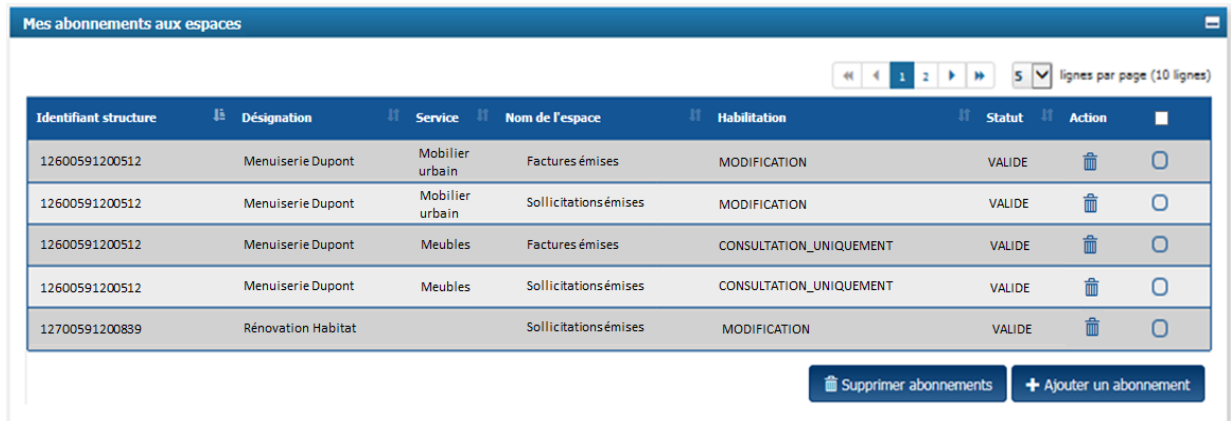

Pour chaque ligne de ce tableau il est possible de :

 $\hat{\mathbf{m}}$  **Supprimer un abonnement** à un espace

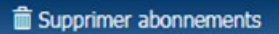

**Supprimer les abonnements aux espaces** pour lesquelles les cases à cocher sont sélectionnées

 **Réaliser une demande d'abonnement à un espace** + Ajouter un abonnement

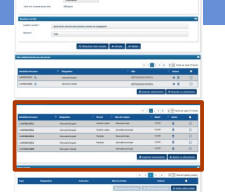

## **5** Gérer ses abonnements aux espaces (4/4)

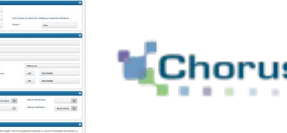

#### + Ajouter un abonnement

Après avoir cliqué sur le bouton « **Ajouter un abonnement** » l'écran ci-dessous s'affiche. Il permet de rechercher une nouvelle structure à laquelle un utilisateur simple peut demander à être rattaché. **Cette demande devra être validée par le gestionnaire principal de la structure** pour être effective (cf : guide utilisateur « Créer une fiche structure »).

- Indiquer **obligatoirement** les champs :
	- . **Désignation** de la structure ;
	- . **Espace.**

Les résultats de la recherche apparaissent automatiquement.

Pour chaque service, cocher :

- « modification » afin de pouvoir intervenir sur les factures et/ou sollicitations (création, validation, modification,..) ;
- « consultation » pour pouvoir les visualiser.

Rappel : il y aura donc deux lignes pour un même espace qui seront visibles sur le portail.

- Cocher le service par défaut correspond à demander un abonnement sur toute la structure.

- Dans le bloc « Détails » indiquer :

. La **date** à laquelle l'abonnement à l'espace sera effectif ; . Un **commentaire** si besoin.

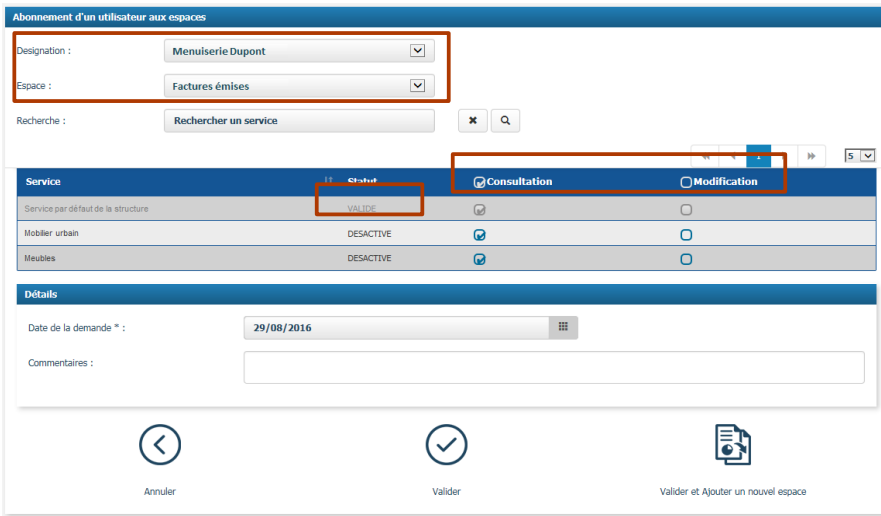

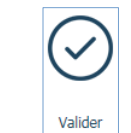

Cliquer sur « **Valider** » pour finaliser la demande d'abonnement.

Si le statut indique :

- « Validé » : la demande d'abonnement est confirmée.

- « En cours de validation » : demander au gestionnaire principal de la structure de valider votre demande d'abonnement.

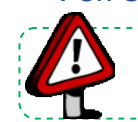

Point d'attention : Lorsqu'on réalise une demande d'abonnement, la liste des services qui apparaît est celle des services auxquels l'utilisateur est habilité.

L'ajout de pièces jointes dans le compte utilisateur permet d'en disposer et de les joindre rapidement lors de la saisie ou du dépôt d'une facture sur le portail (taille max : 10 Mo).

**Les pièces jointes sont en général des pièces justificatives qui sont demandées en complément de la facture** (exemple : une carte grise en cas de frais de déplacement, brochures,…).

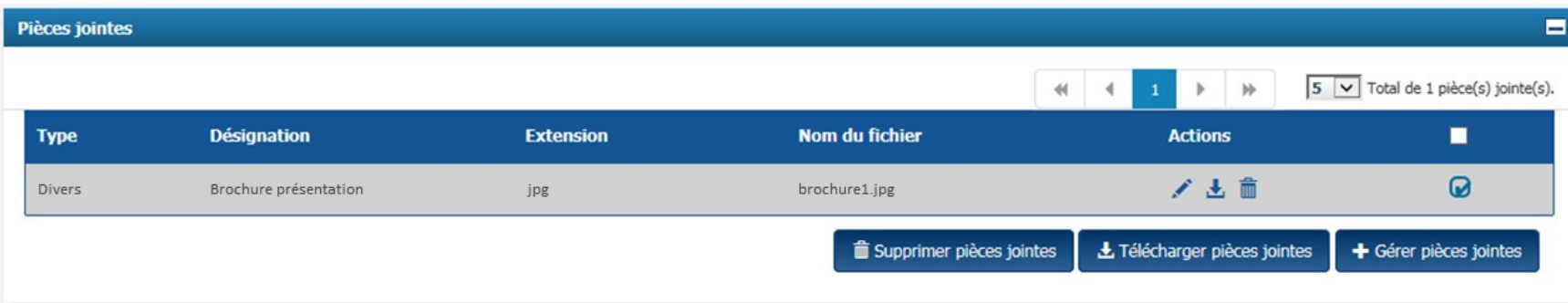

A partir de ce tableau il est possible de :

- **Éditer** une pièce jointe ;
- **Télécharger une pièce jointe ;**
- **Supprimer une pièce jointe ;**

L Télécharger pièces jointes **Télécharger les pièces** jointes pour lesquelles les cases à cocher sont sélectionnées ;

**The Supprimer pièces jointes Supprimer les pièces** jointes pour lesquelles les cases à cocher sont sélectionnées.

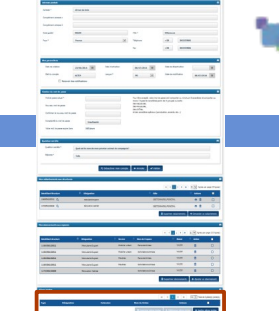

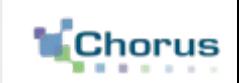

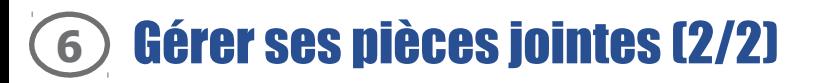

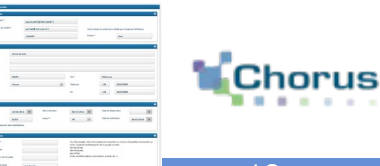

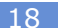

+ Gérer pièces jointes

Après avoir cliqué sur le bouton « **Gérer pièces jointes** », la fenêtre ci-dessous s'affiche alors :

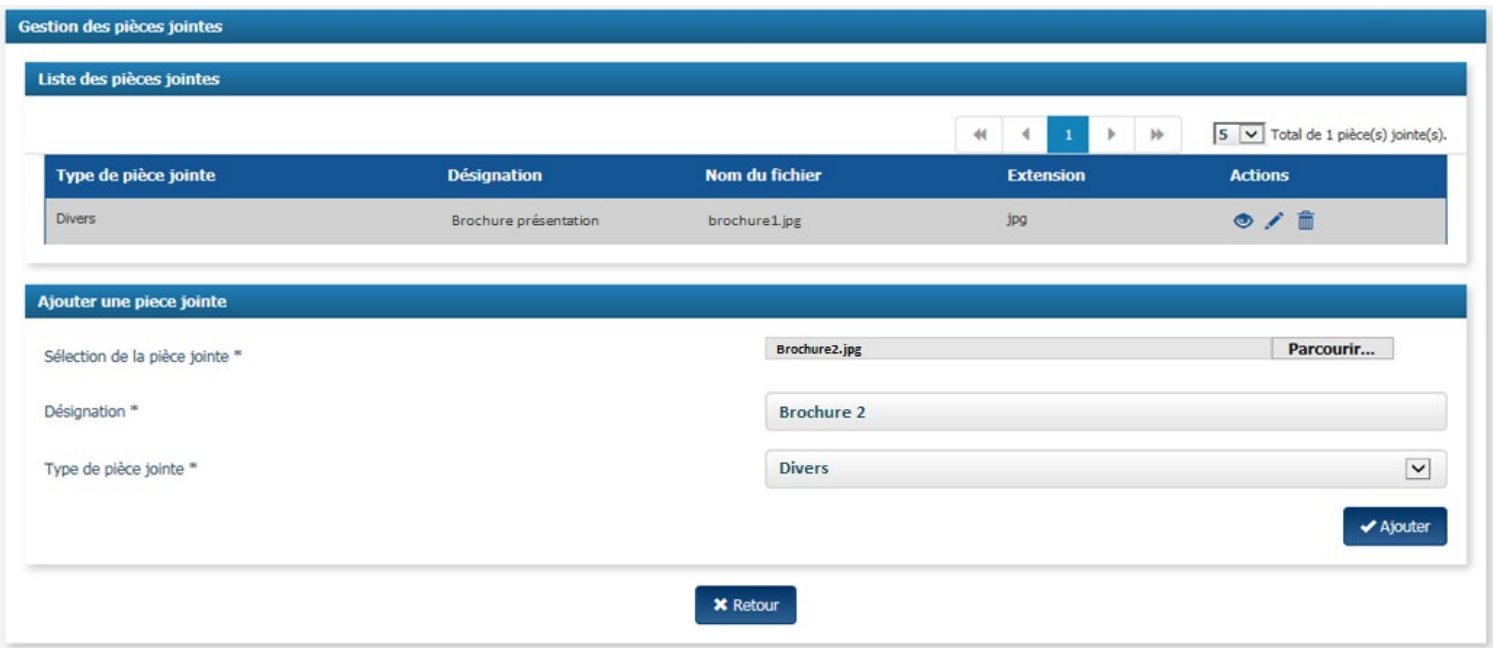

Cliquer sur le bouton « **Parcourir** » et sélectionner la pièce jointe à télécharger sur l'ordinateur. Parcourir... Renseigner le champ **« Désignation »** avec le nom de la pièce jointe. Sélectionner le type de pièce jointe parmi la liste déroulante proposée. Cliquer sur le bouton « **Ajouter** » . ✔ Ajouter

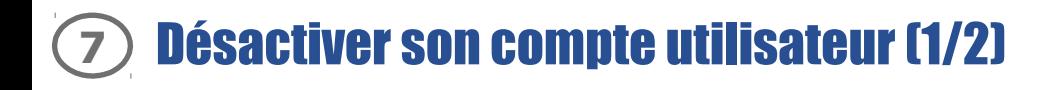

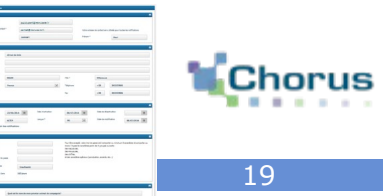

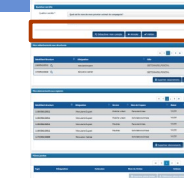

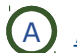

A Désactiver son compte en tant que **simple utilisateur** 

Lorsqu'un utilisateur ne souhaite plus utiliser son compte, pour un changement d'affectation ou une démission par exemple, ce dernier doit désactiver son compte :

Désactiver mon compte **Cliquer sur le bouton « Désactiver mon compte** », un message de confirmation s'affiche alors pour informer l'utilisateur :

- qu'il pourra réactiver son compte dans un délai de 60 jours ;

- que toute modification en cours sur le compte sera perdue.

✔ Valider Cliquer sur le bouton « **OK** » pour confirmer la désactivation du compte.

**L'utilisateur ne pourra alors plus saisir de factures ou émettre de sollicitations.**

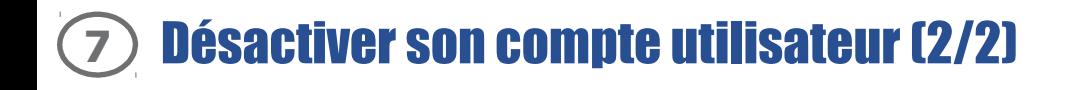

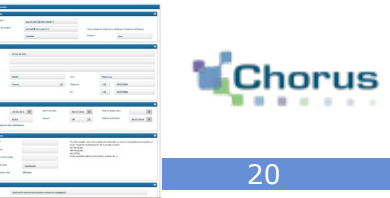

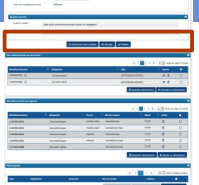

### Désactiver son compte en tant que **gestionnaire principal**

l,

IC Désactiver mon compte

 Cliquer sur le bouton « **Désactiver mon compte** », un message de confirmation s'affiche alors pour informer l'utilisateur :

- Qu'il pourra réactiver son compte dans un délai de 60 jours ;
- Qu'il doit désigner un nouveau gestionnaire principal pour toutes les structures dont il est gestionnaire principal.

Désigner un nouveau gestionnaire principal

Cliquer sur le bouton « **Désigner un nouveau gestionnaire principal** ».

 Chorus Pro liste alors les structures pour lesquelles l'utilisateur est gestionnaire principal et l'utilisateur peut choisir entre :

- Désigner **un même gestionnaire principal** pour toutes ses structures.
- Désigner **un gestionnaire principal différent** pour chaque structure.
- Dans ces 2 cas, cliquer sur le bouton « **Loupe** » pour trouver l'utilisateur à partir de son Nom/Prénom, son adresse postale ou son adresse électronique.

Cliquer sur le bouton « **Valider** » pour valider le nouveau gestionnaire principal sélectionné.

21

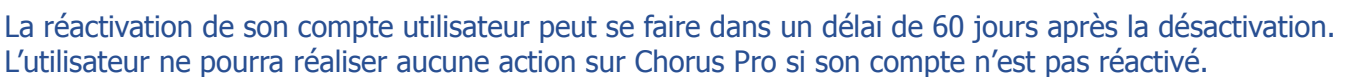

**C** Réactiver mon compte Cliquer sur le bouton « Réactiver mon compte » puis sur « Valider ».

Un mail est alors envoyé automatiquement à l'utilisateur. Cliquer sur **le lien** qui s'affiche dans le mail (le courriel d'activation a cependant une durée limitée : passé un certain délai, le lien du mail n'est plus effectif et l'utilisateur doit redemander un mail d'activation en cliquant sur « **Réactiver mon compte** ») .

La page ci-contre s'ouvre. L'utilisateur doit alors renseigner :

- Un nouveau mot de passe ;
- Une nouvelle question secrète ;
- Une réponse à cette question.

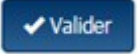

Valider Pour finaliser la réactivation du compte, cliquer sur le bouton « **Valider** ».

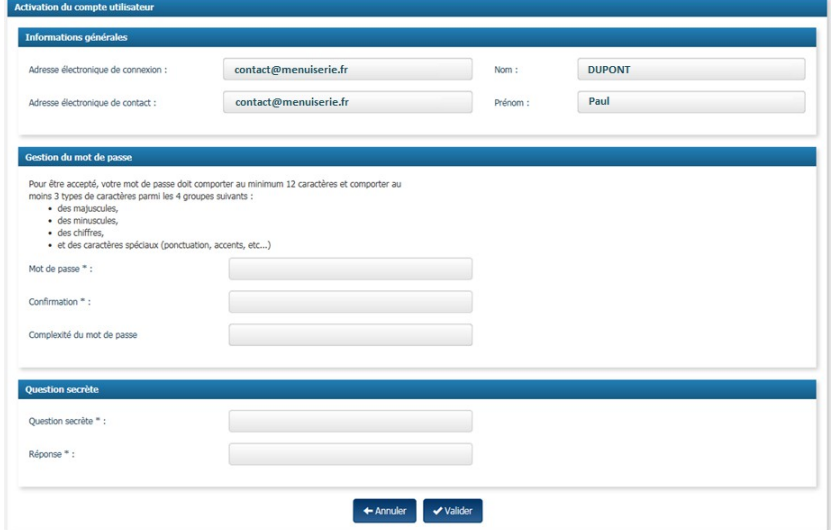

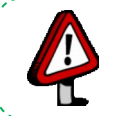

Si le **délai de réactivation est dépassé**, l'utilisateur devra **contacter le support** depuis l'espace de sollicitation pour réactiver son compte (voir guide « *Saisir une sollicitation et suivre son traitement* ») .

### Pour aller plus loin

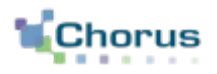

22

Après avoir géré son compte sur le portail, voici d'autres guides susceptibles d'intéresser l'utilisateur dans ses prochaines actions sur le portail :

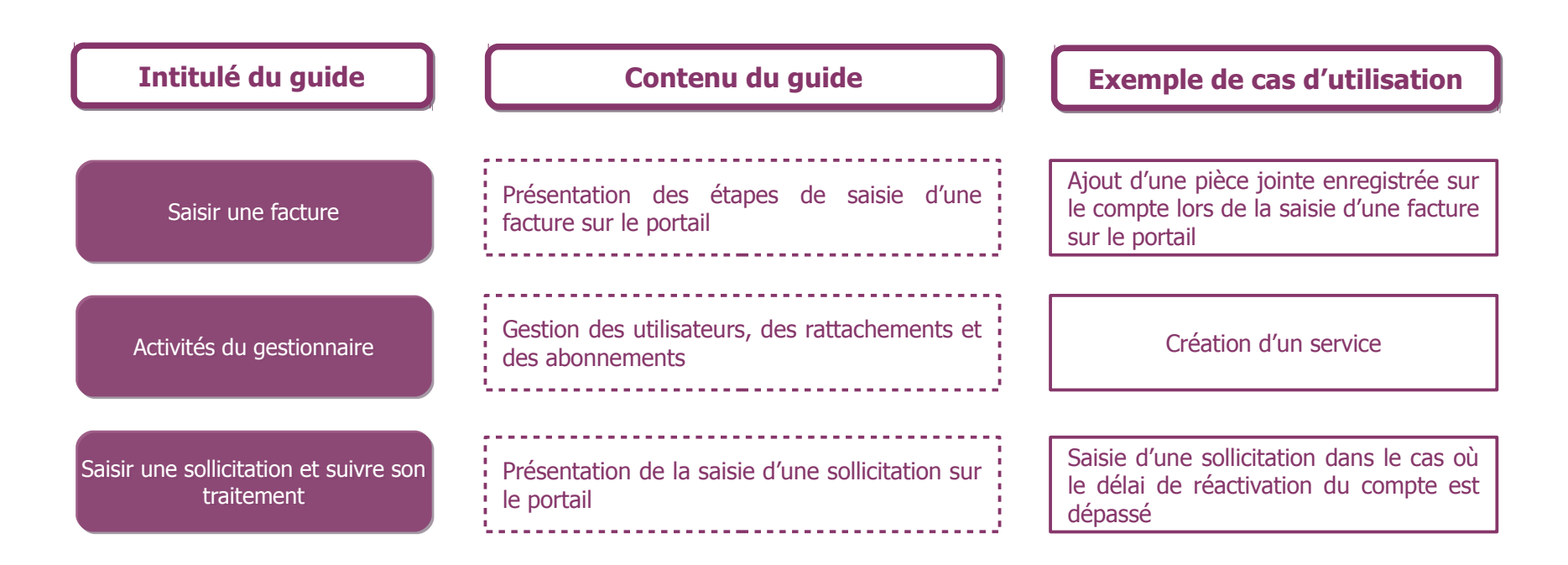